# 电子工程学院 2022 年硕士研究生复试平台使用手册

--考生版

主平台:腾讯会议使用手册

#### 1.客户端下载

考生进入该网址

[https://meeting.tencent.com/download-center.html?from=1001,](https://meeting.tencent.com/download-center.html?from=1001)

在主机位使用的设备下载对应版本的客户端,并确保升级至最新版, 切勿使用小程序进行复试。

### 2.注册并登陆

 $\{o\}$ 

首次使用请点击"注册/登录" ----- "新用户注册",按要求填写信 息,完成注册,并登陆客户端。

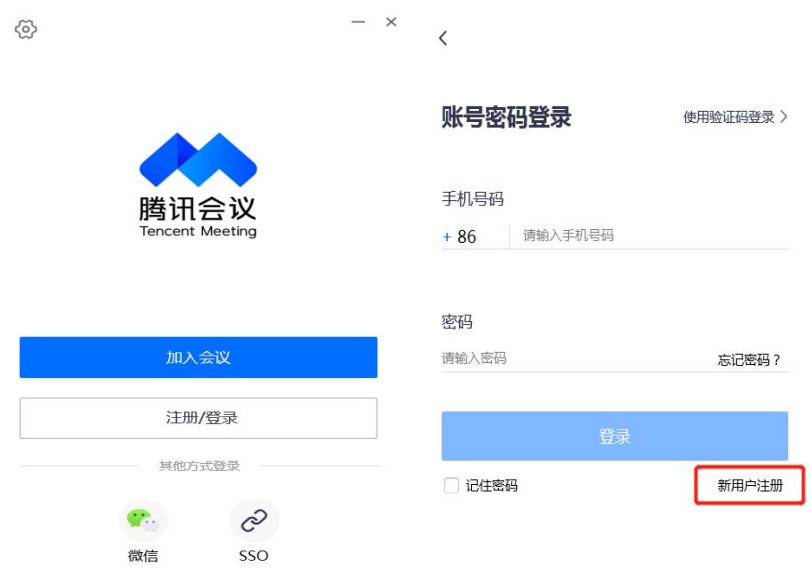

## 3.设置并测试音视频

点击左上角头像—设置,进入设置界面,可对视频及网络进行测试。 注意:会议设置勾选自动连接音频,入会开启摄像头。

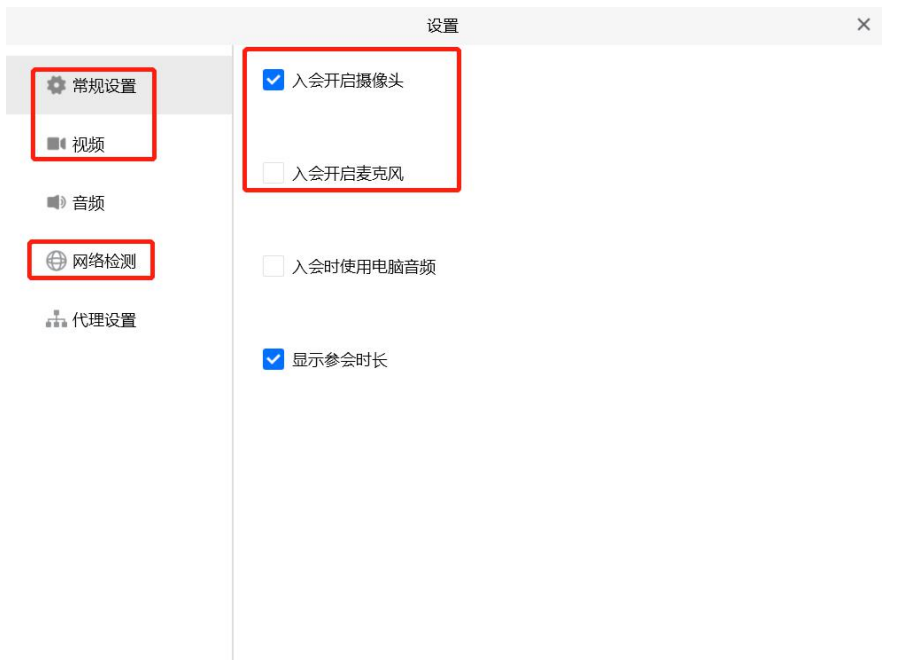

## 4.进入会议

选择加入会议,输入面试小组告知的会议 ID 和密码,请确保名称处 使用考生真实姓名。

确保登录主平台腾讯会议的设备为主机位,摄像头对准考生本人。

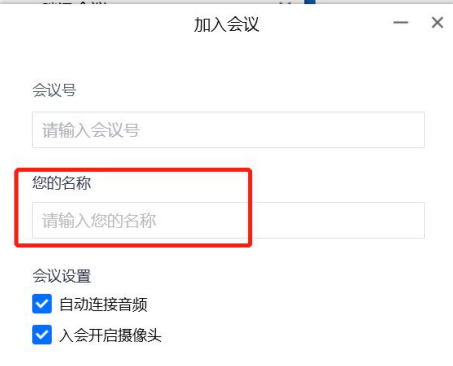

## 5.复试开始

复试开始后,按照复试小组要求进行身份核查、考生承诺等,整个过 程须保持画面为全屏模式,点击右上角进入全屏。

## 复试期间考生不得录屏录像录音。

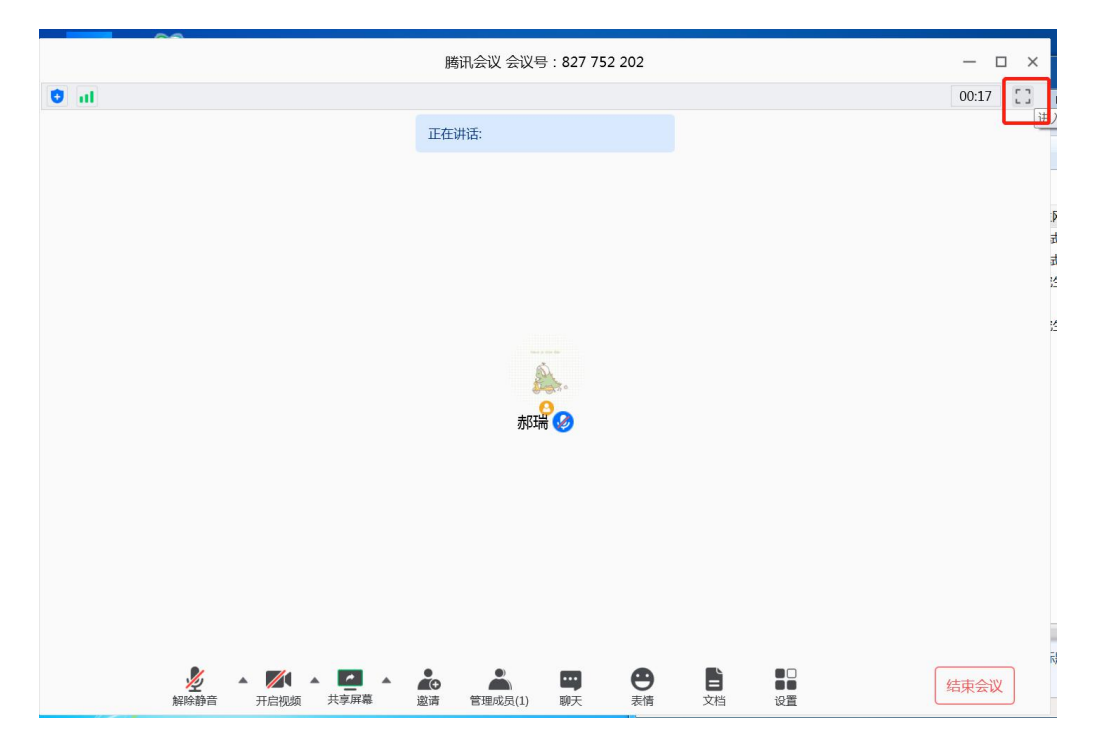

#### 6.复试结束

复试结束后,考生退出会议。

已完成复试的考生不得将复试内容向其他考生泄露或在网上传播。

#### 监控平台: 钉钉使用手册

#### 1.客户端向下载

考生进入该网址 <https://www.dingtalk.com/>, 下载对应版本的客户 端。请考生务必下载客户端,请勿使用小程序进行复试。

#### 2.注册并登陆

首次使用请点击"注册/登录" ----- "新用户注册", 按要求填写信 息,完成注册,并登陆客户端。

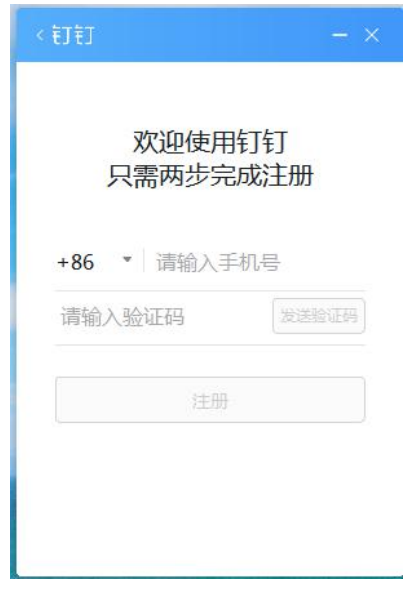

#### 3.加入群组

复试前,根据复试小组发出的群号搜索入群, 或扫描群二维码入群。

#### 4.进入会议

#### 注意: 复试开始前 45 分钟, 首先登录监控平台钉钉。

请调整监控用设备从考生斜后方 45°位置固定拍摄,保证面试全程 复试组专家可看到考生及现场环境。

接受复试秘书视频邀请,进入会议后,开启摄像头。

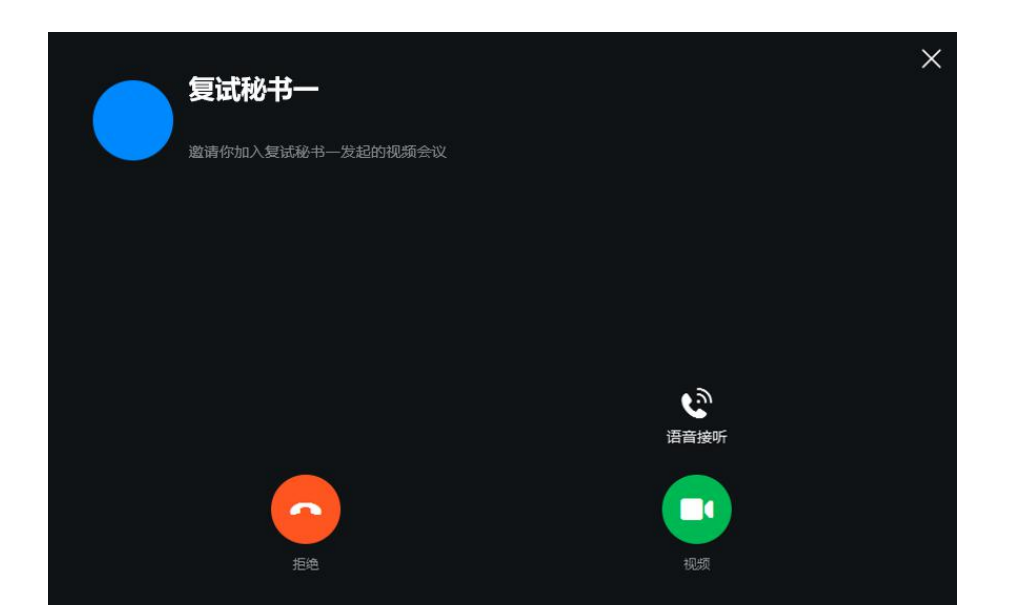

### 5.复试开始

进入考场后,在腾讯会议输入复试小组告知的会议号,加入主平台, 复试开始。

### 复试期间考生不得录屏录像录音。

### 6.复试结束

复试结束后,考生退出会议。

已完成复试的考生不得将复试内容向其他考生泄露或在网上传播。